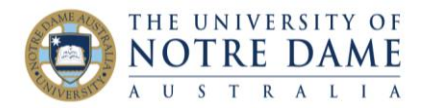

## Course Copy - Recycling Turnitin Assessments

Blackboard Quick Guide

Save yourself time by copying Blackboard course content from a previous semester into the current semester. Start by opening the old course. Course copy to the new course, selecting the items you want copied over (detailed instructions on how to do that may be found [here\)](https://www.notredame.edu.au/__data/assets/pdf_file/0014/4271/Blackboard-Course-Copy.pdf).

In your new course (the one for the current semester), go to the Assessment area, and click on a copied over Turnitin assessment link. You'll get the following somewhat startling message:

Recycle Turnitin Direct Assignments

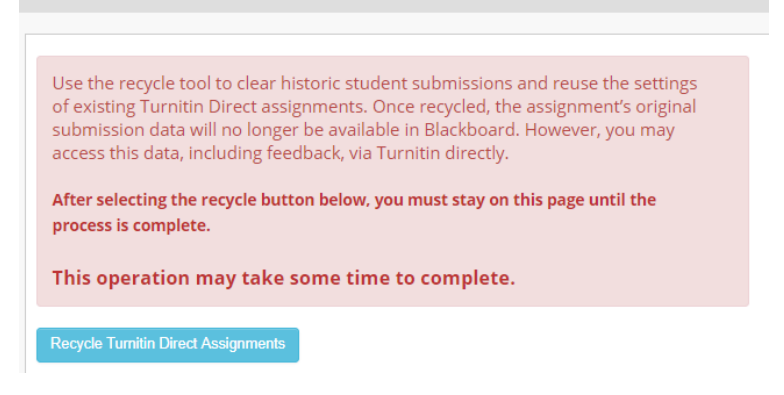

The original submission data referred to as being deleted only means for THIS semester of the course. Submissions of this assessment in previous semester's courses will remain intact.

When it's finished, you'll get a tiny message above the original message, "Turnitin Direct assignments successfully recycled":

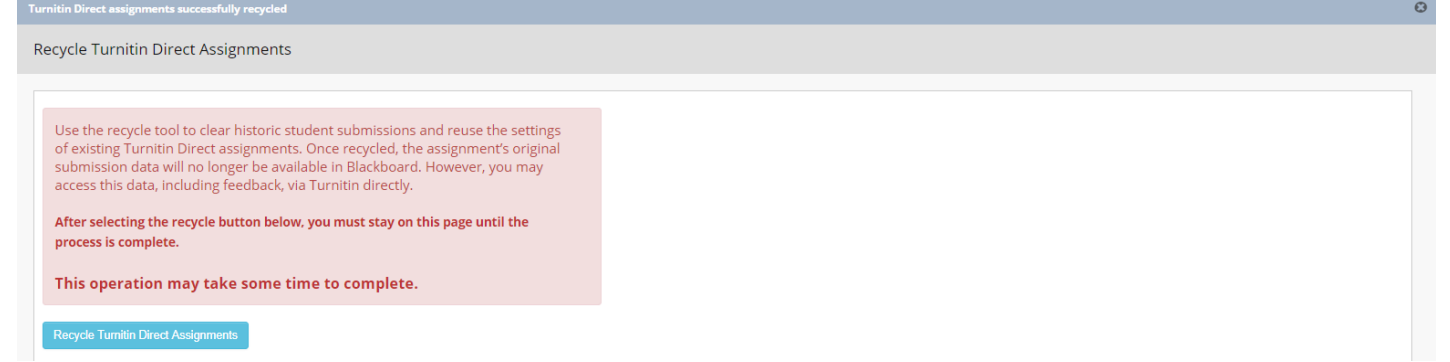

Click back on the Assessment area in the left hand menu, once again navigate to the Assessment area and again click on the Turnitin assessment link. The submission link will now have a start date of today's date, and a due date four months in the future. Modify those as required.

You will need to follow this procedure for each Turnitin assessment link in the copied over course.

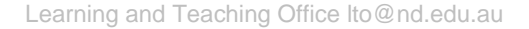

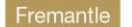

Sydney